# *e-Funds for Schools – Instructions for New Users*

**Go t[o https://eps.mvpbanking.com/cgi-bin/efs/login.pl?access=55385](https://eps.mvpbanking.com/cgi-bin/efs/login.pl?access=55385)**

In the **New Users** section, select **Register Here**.

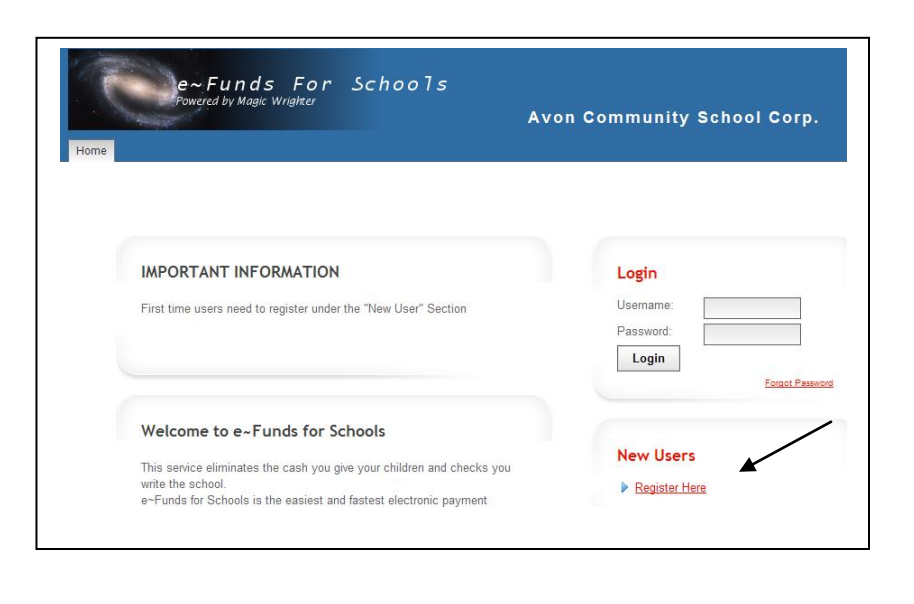

**Step 1:** Complete account information. Please make a note of your User Name and Password; this information will be used when logging into the *e~Funds for School* site in the future.

This should be the parent's information. Once all the required fields have been filled in, click **Continue**.

When you provide your email address, an email notification will be sent to you with the following information each time a payment is processed; child's name, purpose of the payment, and amount of the item.

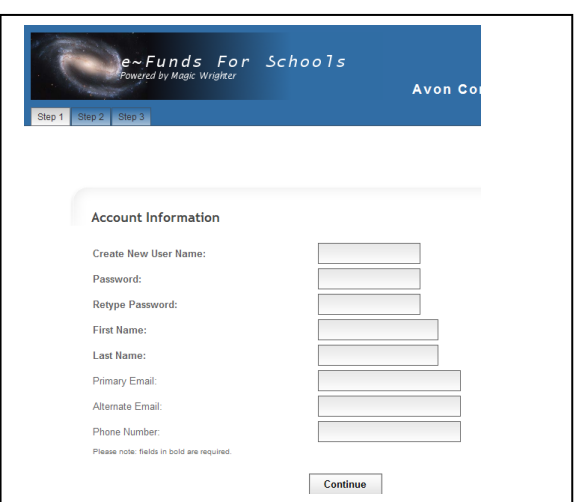

# *e-Funds for Schools – Instructions for New Users*

**Step 2:** Add students to your account by *Family Number* or *Student Number*. Multiple students can be added to your account by using Family Number (which is the home phone number we have on file for you). Single students can be added to your account by using Student Number.

## To add students by Family Number:

- Select **Family Number** from the dropdown.
- Enter your home phone number in the following format: 317-555-5555 (use area code and dashes).
- Click **Add**.
- If there are any students listed that you do not want added to your account, select them and **Remove**.
- If there are other students that you want to add to your account, complete the **Add a Student** section.
- When ready, click **Continue**.

### To add students by Student Number:

- Select **Student Number** from the drop-down.
- Enter your child's student number in the following format: 12345678 (This will always be a 8-digit number and can be located on your child's textbook rental bill or report card).
- Click **Add.**
- If there are any students listed that you do not want added to your account, select them and **Remove.**
- If there are other students that you want to add to your account, complete the **Add a Student** section.
- When ready, click **Continue.**

If you have a problem entering family or student numbers, please contact your child's school for assistance.

**Step 3: Confirmation: Please read the Terms of Service and** Privacy Policy; click **Continue** to agree and finalize your setup.

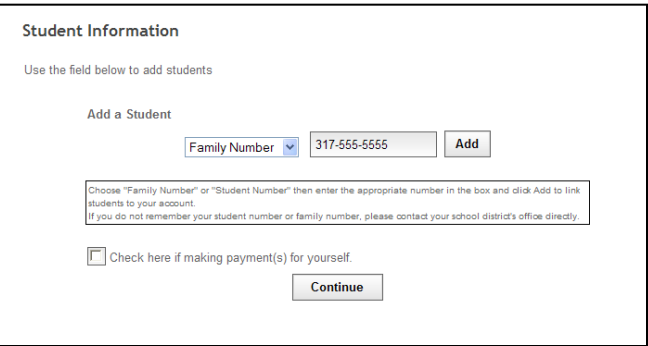

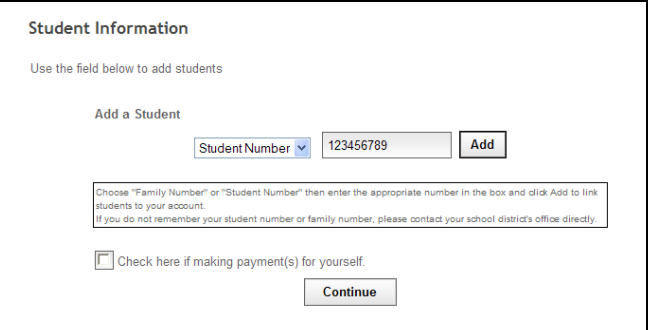

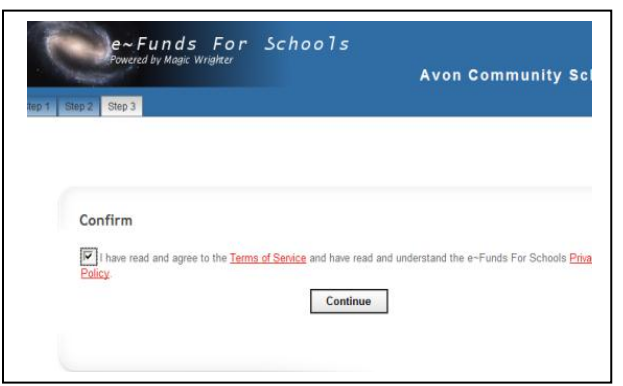

**Step 4:** Your registration is now complete, click on **"Go to Login"**  to complete your payment information.

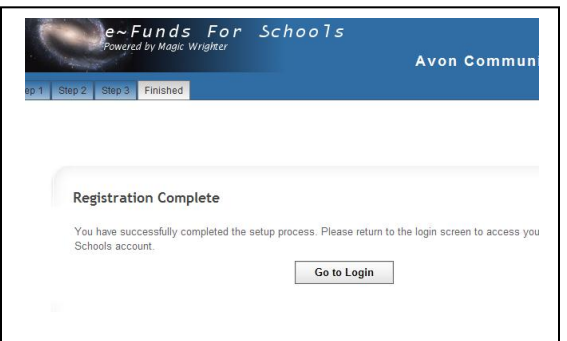

**Step 5:** Click on the **"New Payments"** tab.

From the drop down menu, complete your payment information by selecting either Checking or Credit Card and click **"Continue"**.

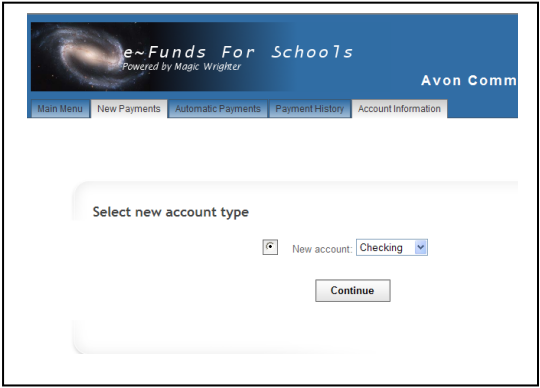

### **Step 6:**

For checking, enter your account information and click **Continue.**

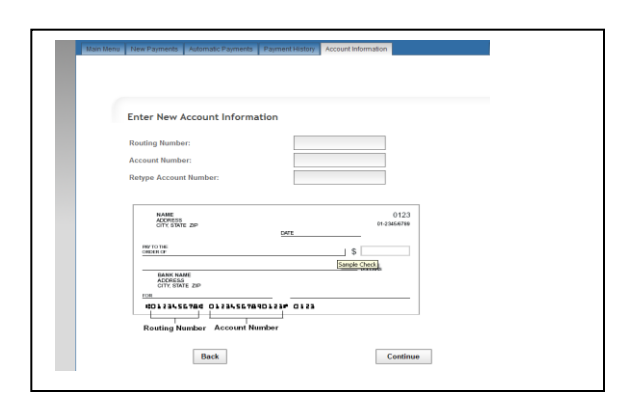

For credit card, follow the on-screen instructions, enter the registration confirmation code you receive, and click **Continue.**

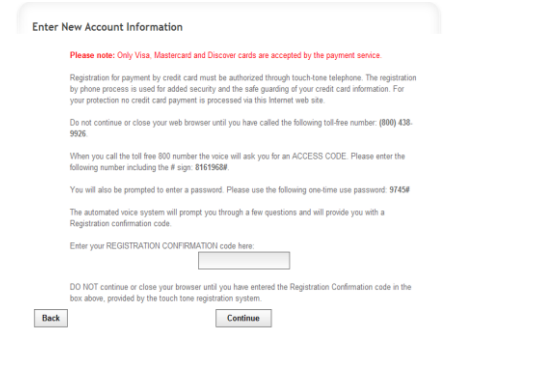

**Step 7:** To make payments, enter the dollar amounts in the boxes provided and select which individuals payments are to be made for. Click **"Pay for Items"**

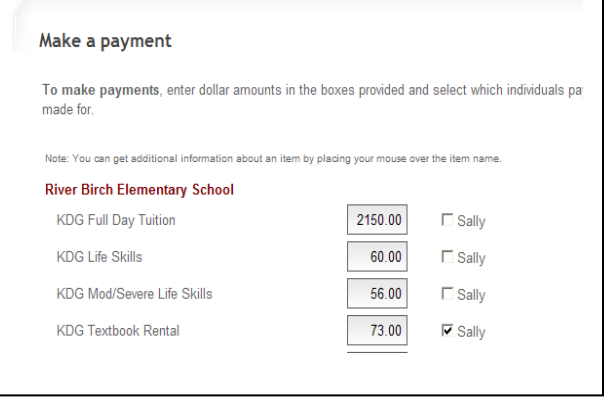

**Step 8:** Read and select **Submit** to accept and proceed.

- Checking: There will be a \$1.00 convenience fee added to each payment you make during the school year from your checking account.
- Credit Card: There will be a \$2.49 convenience fee that is added to each payment you make during the school year on a credit card.
- The above convenience fees are disclosed during each transaction. The transaction amount (including convenience fees) must be approved before the transaction is complete.
- Non-sufficient funds (NSF) fees are set by *e~Funds for Schools*. NSF fees are currently \$15.00 but are subject to change so please read this information carefully before continuing.

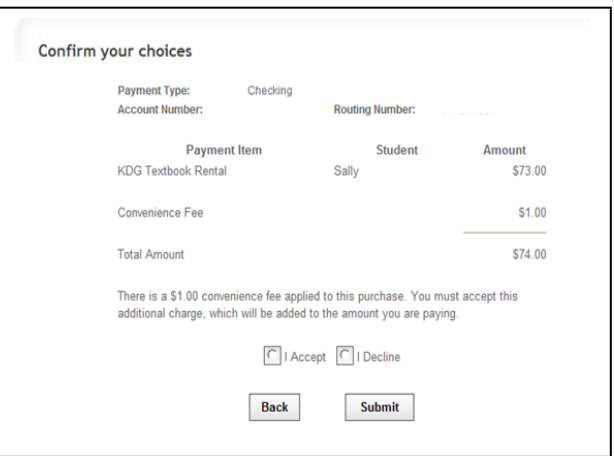